## Java 執行環境安裝指引

此安裝指引目的是讓自動更新到 Java 執行環境 1.6.0\_10 的用戶,重新安裝交 易通所支援的 Java 執行環境 1.6.0\_07,避免交易通不能正常使用。

請完成在以下章節裡的步驟:

- 卸載最新版本的 Java 執行環境
- 關閉 Java 執行環境自動更新

Java 執行環境 1.6.0\_07 下載地址:

http://www.bocionline.com/files/jre-6u7-windows-i586-p-iftw.exe

## 卸載最新版本的 Java 執行環境

以下步驟會指示如何卸載最新版本的 Java 執行環境及重新安裝交易通所支援的 Java 執行環境。

- 1. 到控制台
- 2. 點擊新增移除程式

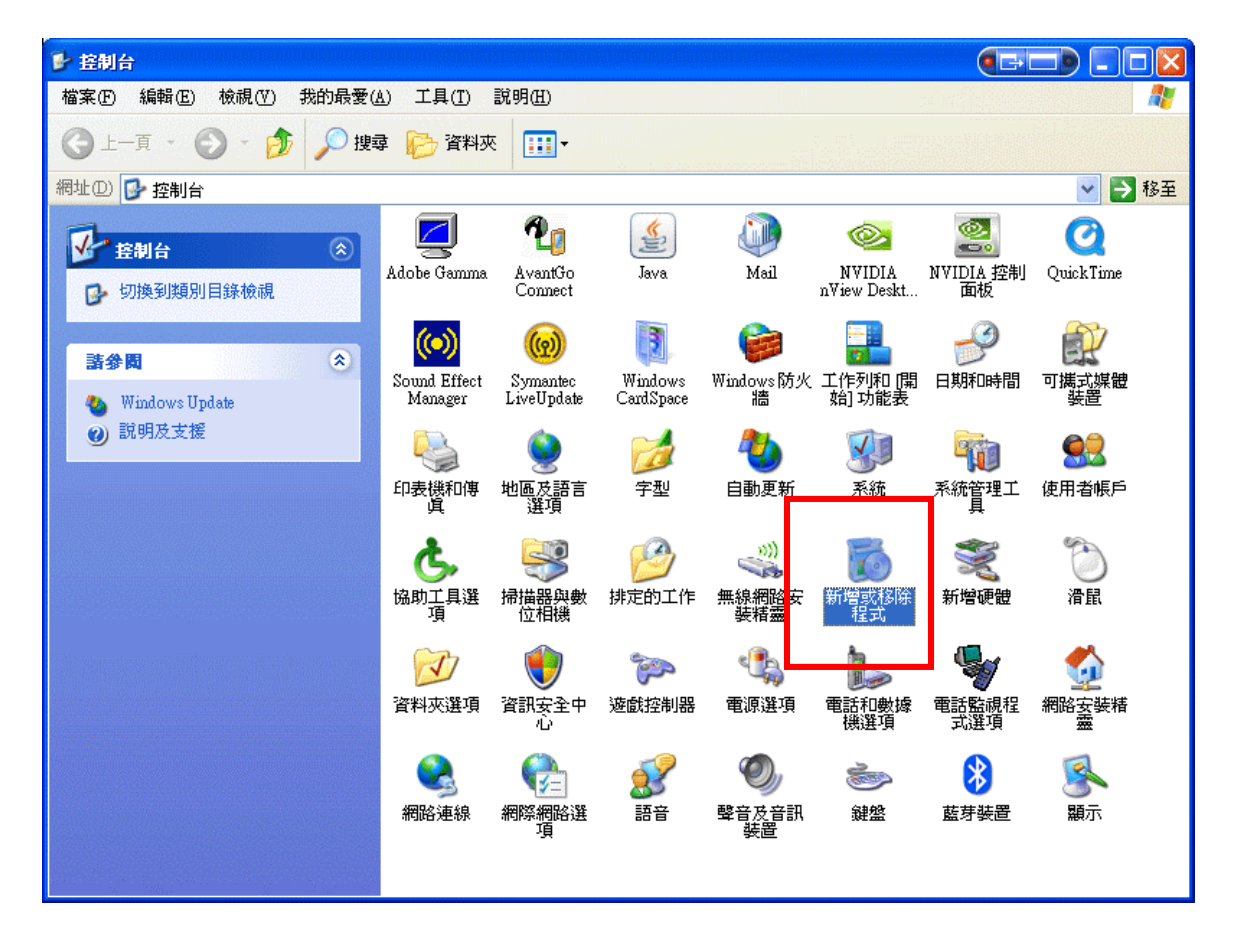

3. 卸載最新版本的 Java 執行環境

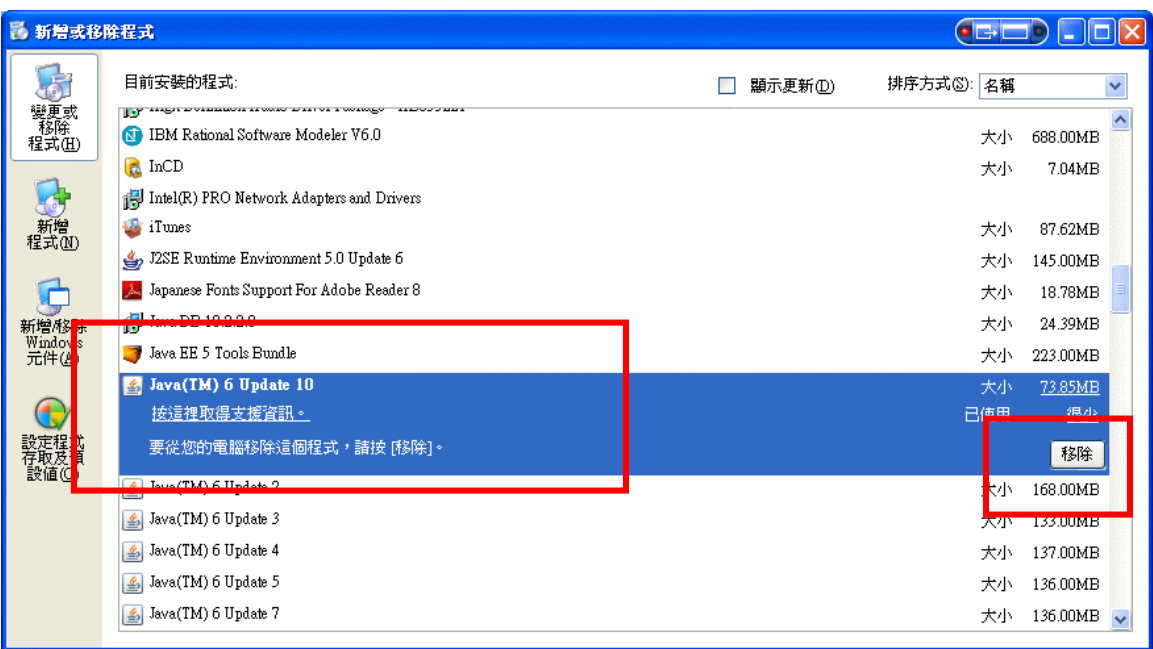

- 4. 下載支援的 Java 執行環境 1.6.0\_07
- 5. 下載完成後, 雙點擊下載檔案

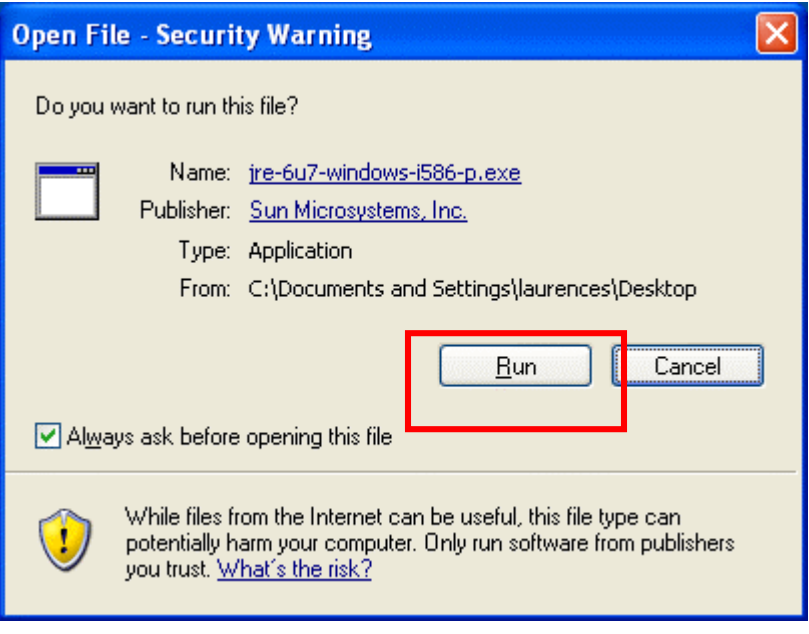

- 6. 執行下載檔案
- 7. 安裝完成

## 關閉 Java 執行環境自動更新

以下步驟會指示如何關閉 Java 執行環境的自動更新,避免因自動更新而導致交 易通不能正常使用。

- 1. 到控制台
- 2. 點擊 Java

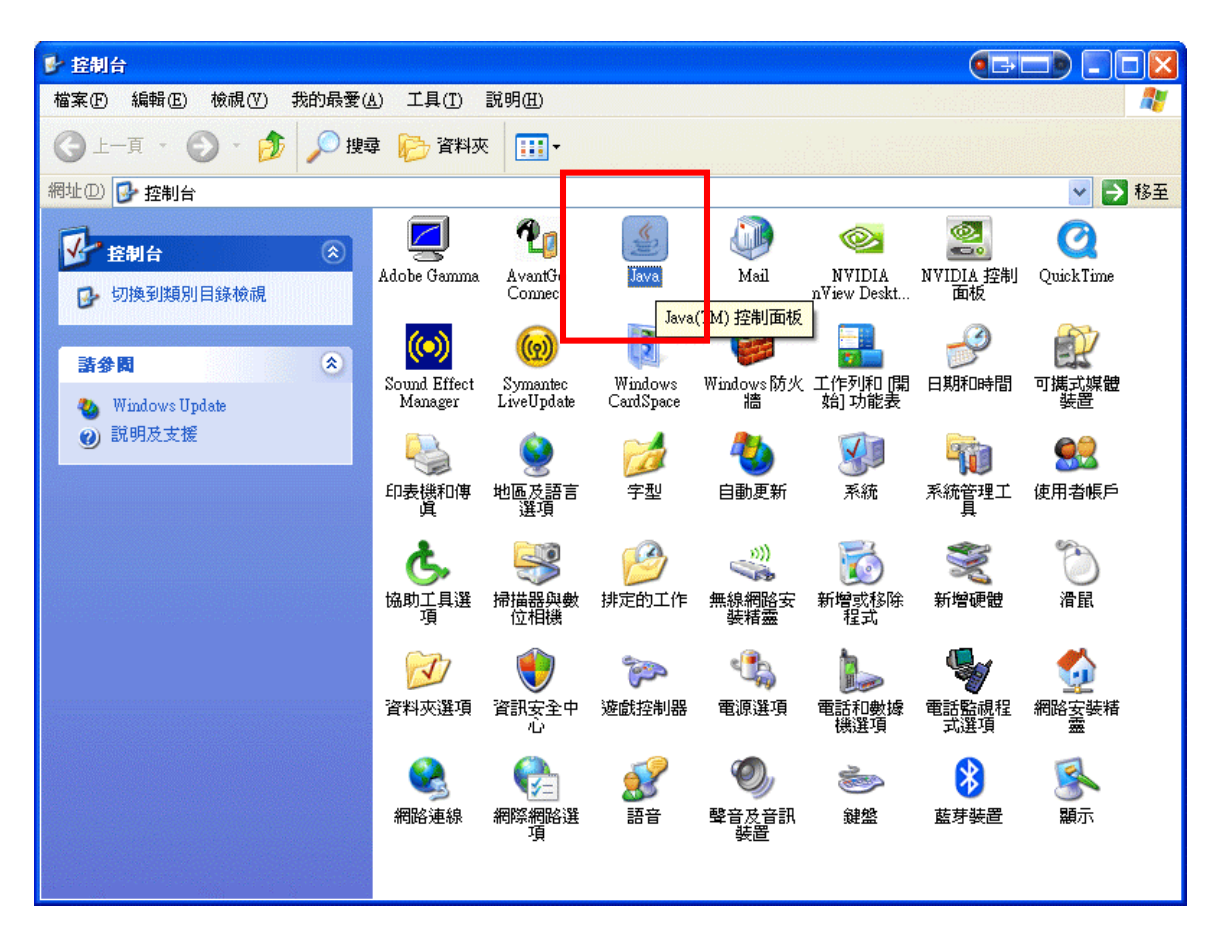

- 3. Java 控制版面彈出
- 4. 到更新標籤
- 5. 取消選取自動檢查更新

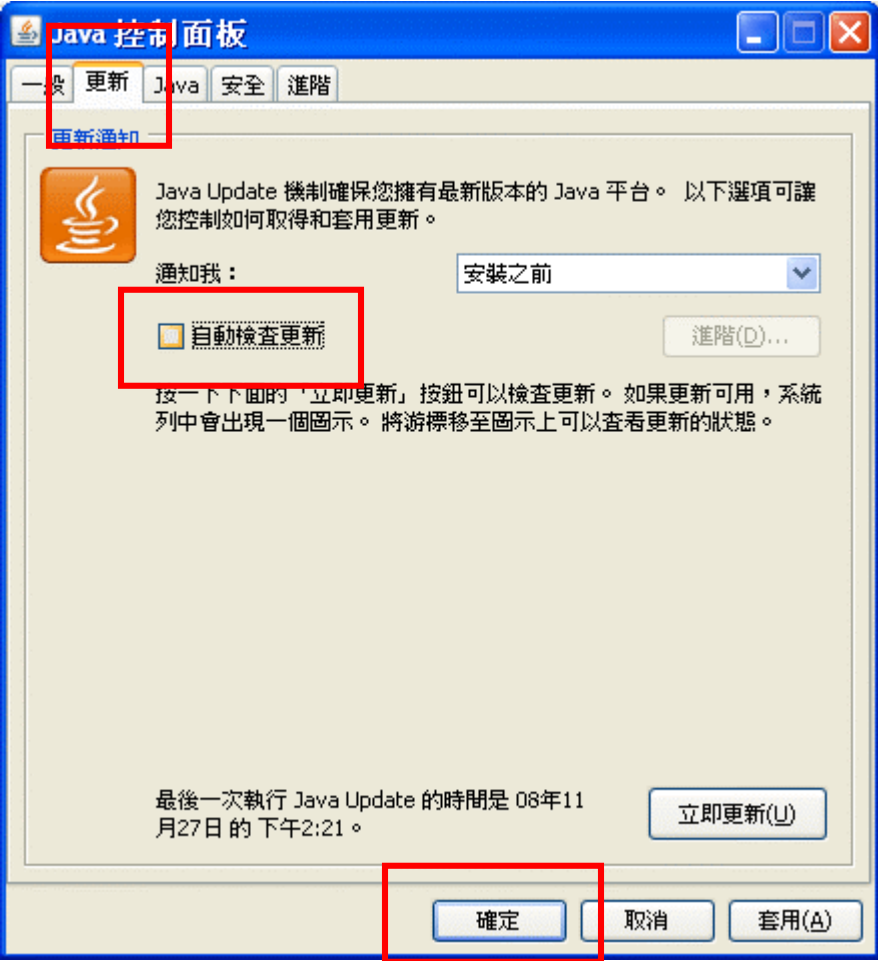

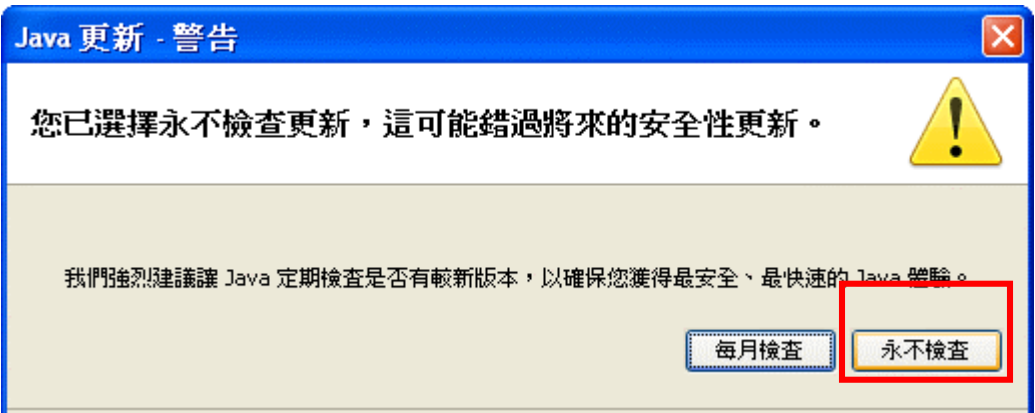

- 6. 點擊永不檢查
- 7. 確定